## **Anmeldung in der Moodle APP**

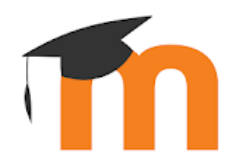

Laden Sie sich die kostenlose Moodle-App herunter und installieren Sie diese.

- **[Google Playstore](https://play.google.com/store/apps/details?id=com.moodle.moodlemobile)**
- [Apple App-Store](https://apps.apple.com/app/moodle-mobile/id633359593)
- [Windows \(Desktop Version\)](https://www.microsoft.com/de-de/p/moodle-desktop/9p9bwvhdc8c8?ocid=badge&rtc=1&activetab=pivot:overviewtab)
- [iOS \(Desktop Version\)](https://apps.apple.com/app/moodle-desktop/id1255924440?ls=1&mt=12)

## **Zur Einrichtung der APP gibt es zwei Möglichkeiten:**

[\(1\) Verbindung ohne QR-Code](#page-1-0)

[\(2\) Verbindung mit QR Code](#page-3-0)

## **(1) Verbindung ohne QR-Code**

- <span id="page-1-0"></span>**(1)** Offnen Sie die APP "Moodle".
- **(2)** Verbinden Sie sich mit der Moodle-Seite der IGS-Neuwied, indem Sie als "ihre Webseite" die URL

Lms2.schulcampus-rlp.de/SN-70498/

eingeben und sich anschließend mit der Webseite verbinden.

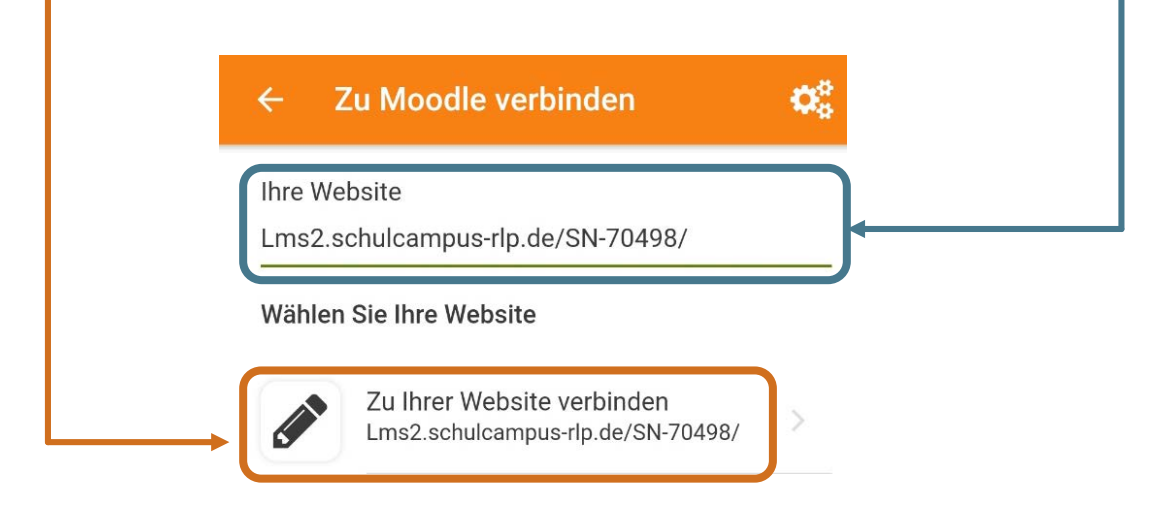

Brauchen Sie Hilfe?

**(3)** Melden Sie sich im neu geöffneten Fenstern mit Ihren Benutzerdaten an.

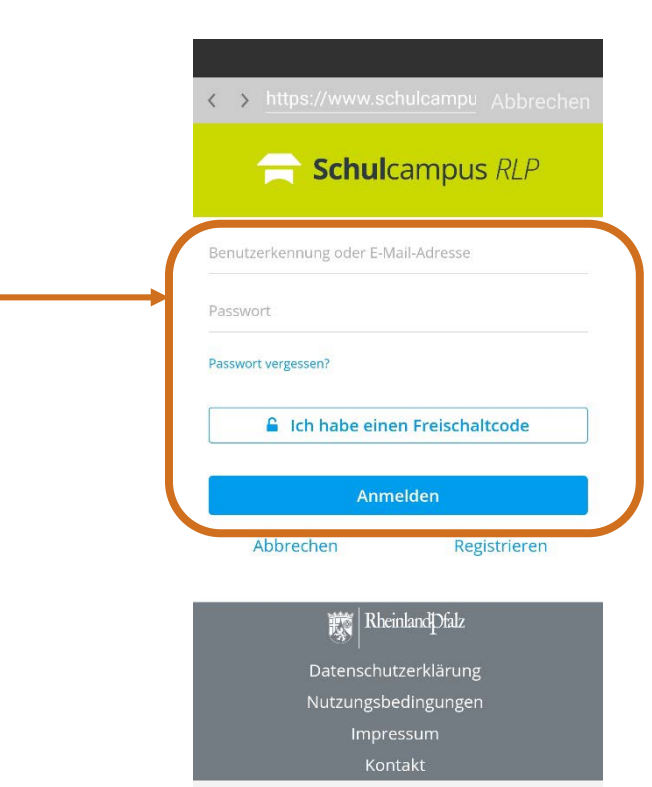

**(4)** Sie können nun auf unsere Moodle-Instanz mit ihrem mobilen Endgerät zugreifen.

## **(2) Verbindung mit QR-Code**

<span id="page-3-0"></span>**(1)** Loggen Sie sich im Schulcampus ein [https://www.schulcampus-rlp.de](https://www.schulcampus-rlp.de/) und öffnen Sie die **Moodle-Seite** unserer Schule.

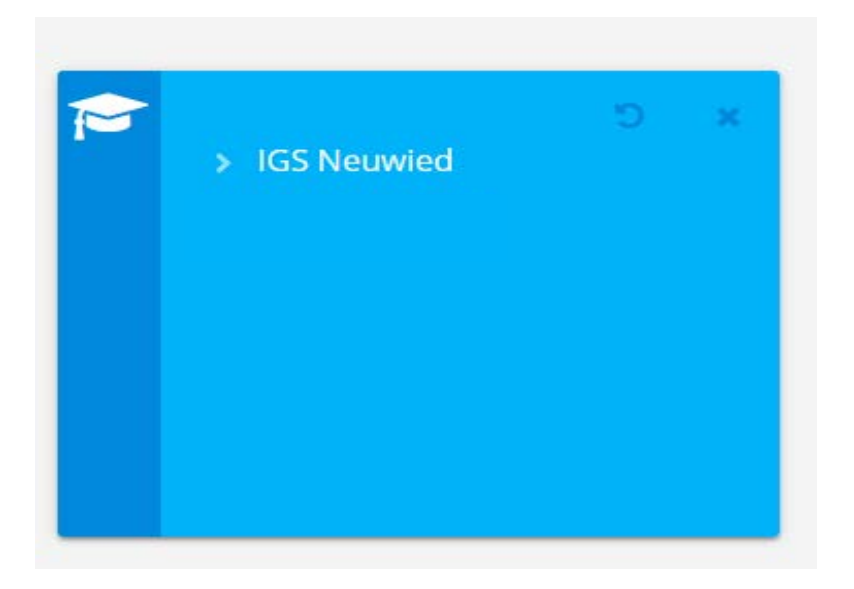

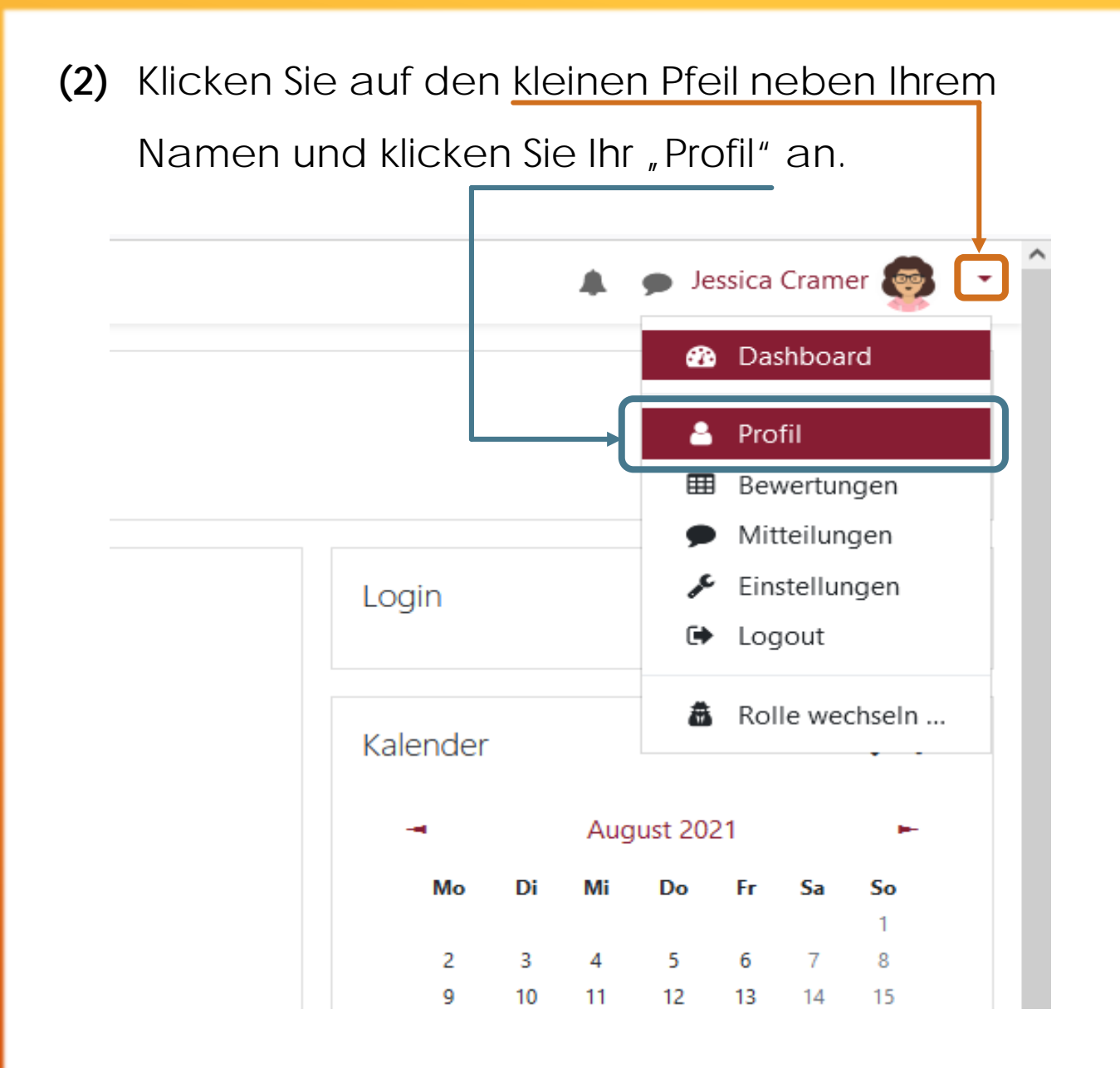

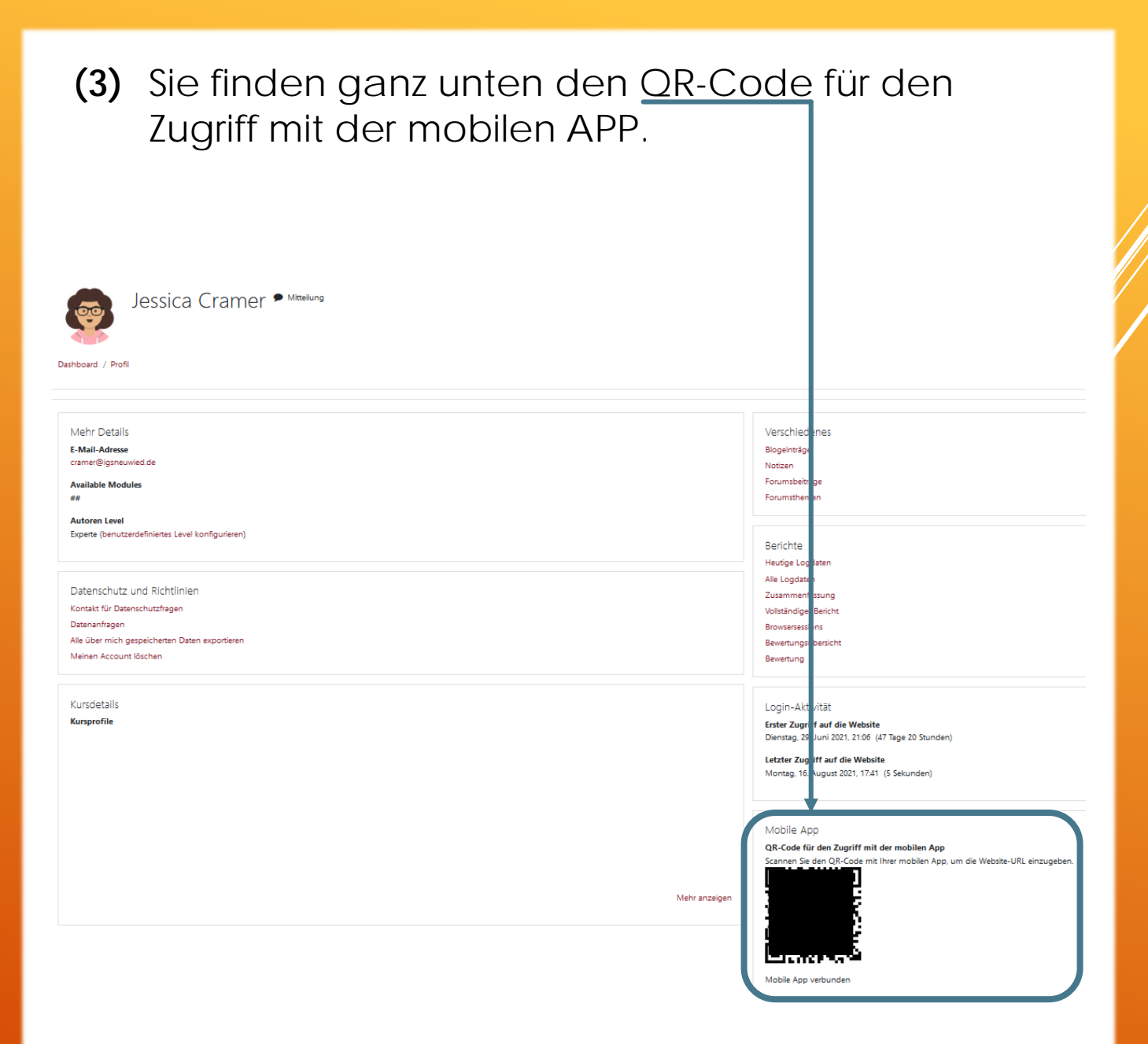

*Jessica Cramer*

**(4)** Öffnen Sie nun die Moodle-App und scannen Sie den QR-Code ab.

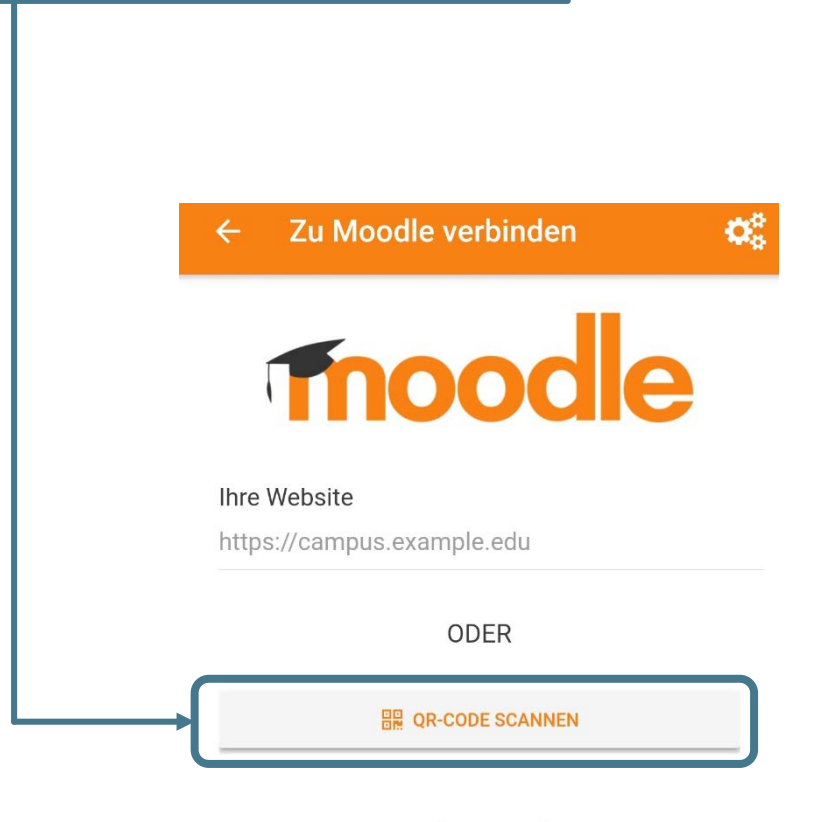

Brauchen Sie Hilfe?

**(5)** Sie können nun auf unsere Moodle-Instanz mit ihrem mobilen Endgerät zugreifen.